# **Comment créer une visioconférence avec Jitsi Meet ?**

## *Dernière modification : 05 avril 2022*

### **Résumé**

Ce tutoriel vous permettra de créer, paramétrer et partager une visioconférence à l'aide de Jitsi Meet pour vos réunions à distance.

### **Prérequis**

- \* Un ordinateur équipé d'une webcam et d'un micro (un casque muni d'un micro est conseillé pour éviter les échos)
- \* Une connexion Internet

# **Étape 1**

**Accédez** au site Jitsi [Meet](http://meet.jit.si/)

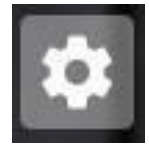

- **Cliquez** sur **les paramètres** (en haut à droite).
- Puis **cliquez** sur **more ou plus.**
- **Sélectionnez** dans liste déroulante **Langages** ou **Langue** puis **French** ou **français.**
- **Cliquez** sur **Ok** pour passer les paramètres de Jitsi en Français (seulement les paramètres, le site rest
- Dans les paramètres, **cliquez** sur l'onglet **Périphériques** et **Autoriser** pour activer la caméra et le microphone.

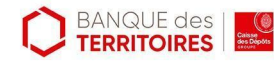

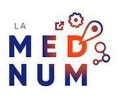

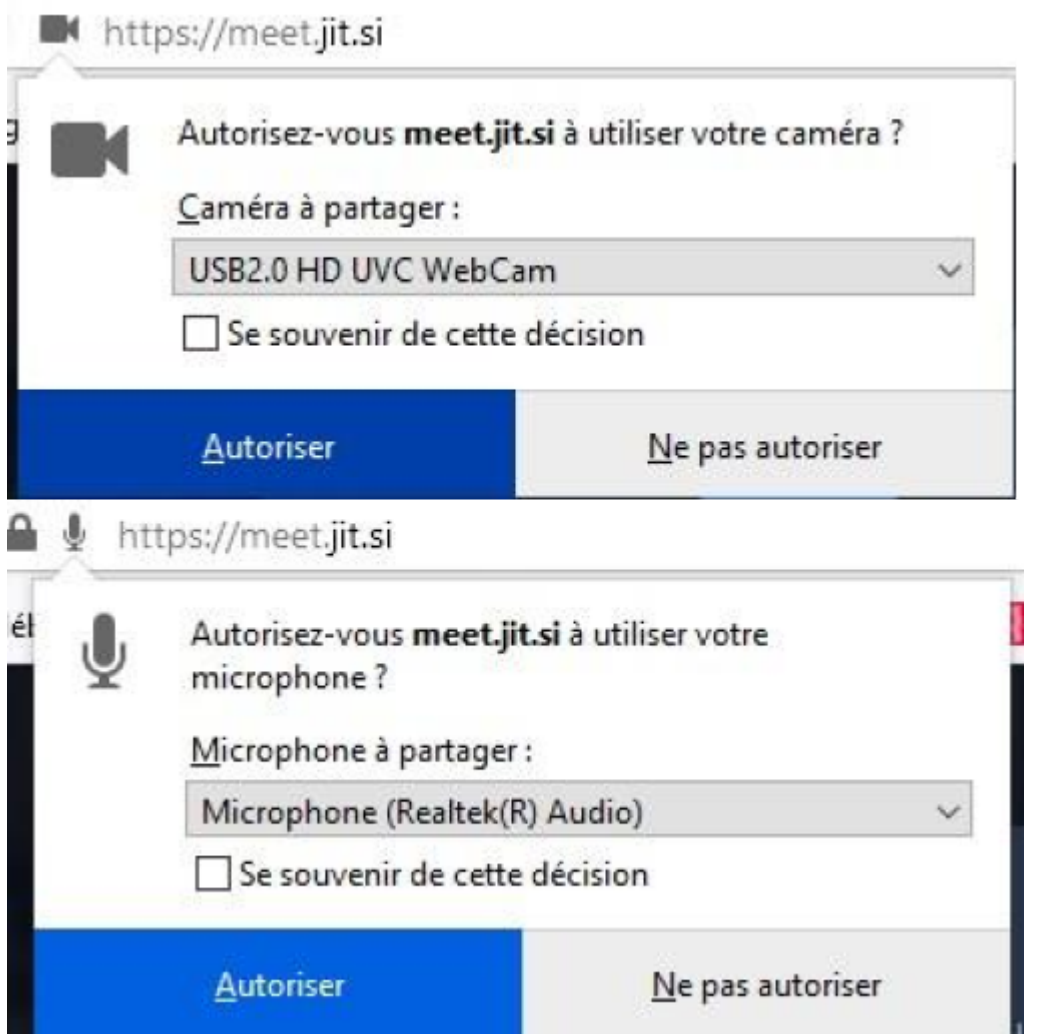

# **Étape 2**

- Sur la page d'accueil, **renseignez** dans le champ **Start meeting** le nom de la réunion à organiser (ex: TutorielJitsiMeet).
- Vous pouvez définir un nom permettant de réutiliser cet espace comme réunion régulière (ex :
- Réunion du mardi).
- **Cliquez** sur **Start meeting** :

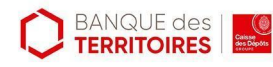

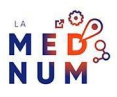

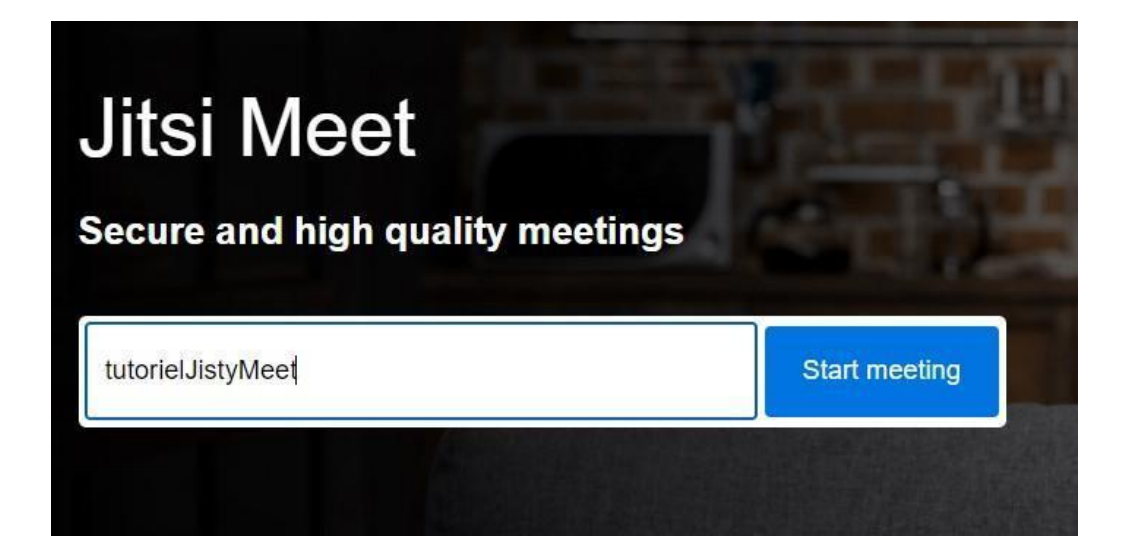

- Le lien de la visioconférence apparaît dans le champ en dessous du titre **Rejoindre la réunion.**
- **Cliquez** sur l'icône à droite du texte (clic gauche), la copie est automatique.
- **Transmettez** le lien à vos collaborateurs.
- **Renseigner** votre nom dans le champ en dessous (par exemple : Clic and connect tutoriel sur l'image). **Les onglets en bas** (micro et caméra) gèrent, avant l'entrée sur la visioconférence, l'utilisation ou non de la vidéo et du son.

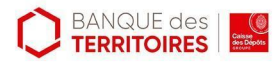

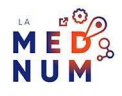

**Cliquez** sur **Rejoindre la réunion**.

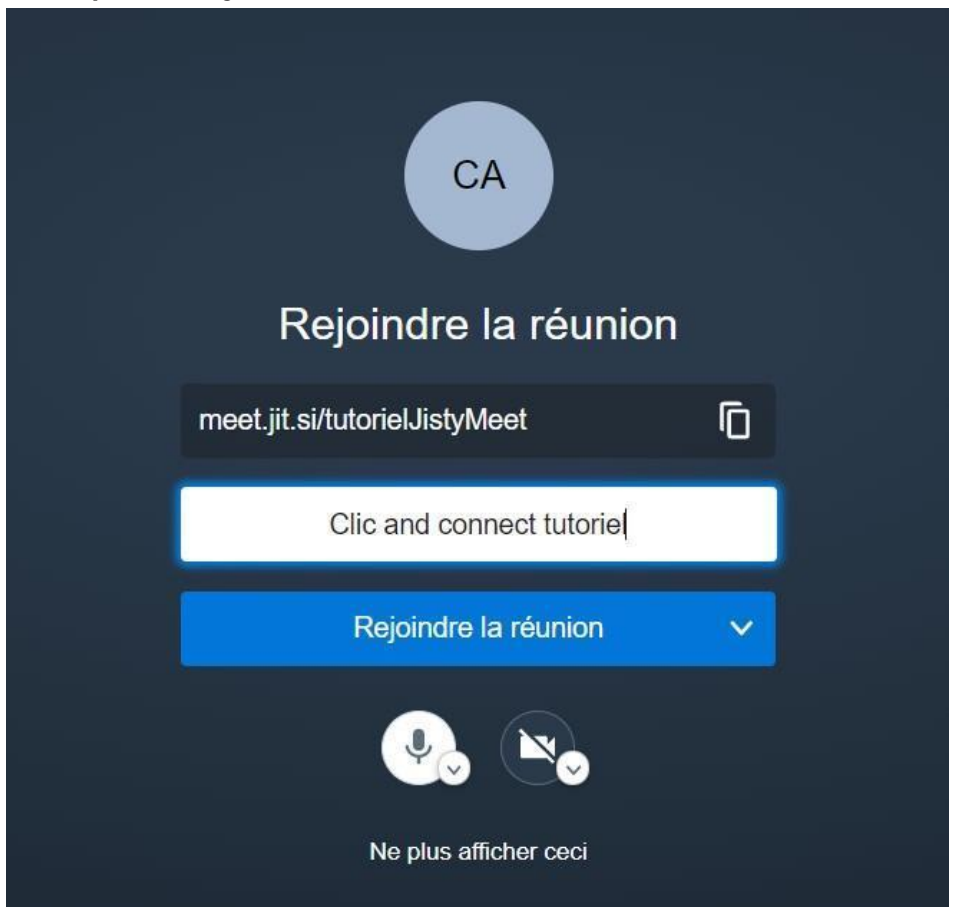

**Conseil :** pendant une présentation, il peut être demandé aux participants de couper leur vidéo pour gagner en qualité de transmission, ou couper le micro pour éviter des bruits de fond.

## **Étape finale**

Tous les outils sont regroupés sur la même page. **Passez** votre souris sur la partie basse de l'écran pour les faire apparaître.

#### **En bas à gauche :**

- **Ouvrir et fermer le chat (à gauche)** : ouvrir une messagerie instantané
- **Partager votre écran (milieu)** : partager aux collaborateurs l'affichage de votre écran (montrez la totalité de votre écran ou seulement une fenêtre particulière)
- **Lever et baisser la main (à droite)** : demandez la parole. Pensez à baisser la main une fois que vous vous êtes exprimé.

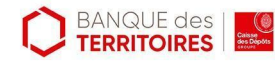

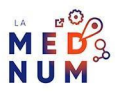

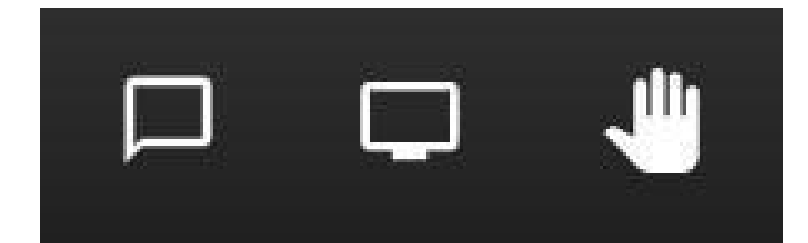

#### **En bas au milieu :**

- \* Micro Muet/actif (à gauche)ver ou désactiver votre microphone
- Quitter (milieu)uitter la visioconférence en cours (ne ferme pas le salon)
- Démarrer ou arrêter la caméra (à dibite) rou arrêter la vidéo

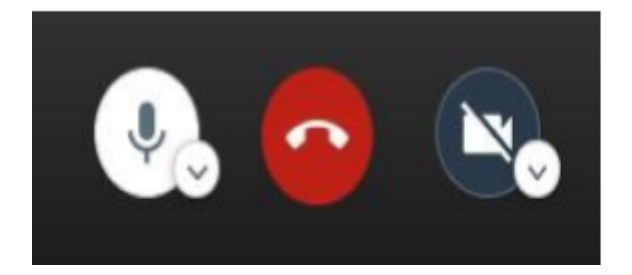

#### **En bas à droite :**

**Inviter des participants (à gauche)** : retrouver le lien de la visioconférence et des options de partage directement par email. Vos collaborateurs peuvent rejoindre la visioconférence par téléphone en composant le numéro fourni et en renseignant le code PIN.

**Security options (milieu)** : ajouter un lobby (salle d'attente) pour filtrer l'arrivée de vos participants et/ou un mot de passe

\* Plus d'actions (à droitelenu d'options supplémentaires :

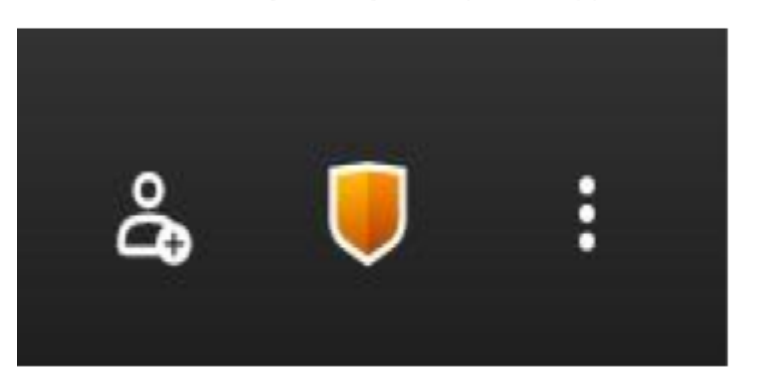

- Ajuster la qualité vidéegler la définition vidéo de votre caméra
- Afficher en plein écransculer l'affichage en mode Cinéma

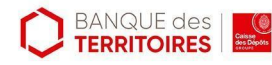

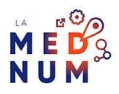

- **Démarrer la diffusion en direct** : lier cette visioconférence à une diffusion streaming sur Youtube par exemple (mode expert)
- **Commencer l'enregistrement** : garder une copie de la visioconférence sur DropBox (exclusivement)
- **Partager une vidéo YouTube** : renseigner un lien d'une vidéo pour la diffuser à vos collaborateurs
- **Flouter mon arrière plan** : cacher votre environnement de travail
- **Paramètres** : gestion des paramètres
- **Couper le micro à tout le monde** : désactiver tous les micros (les participants

pourront les réactiver)

- **Statistiques de l'interlocuteur** : obtenir des informations sur la qualité de connexion de la personne en prise de parole
- **Embed meeting** : intégrer la visioconférence dans une page d'un site Internet
- **Laisser des commentaires** : commenter la qualité de la visioconférence (d'un point

de vue technique)

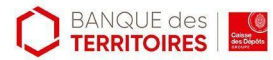

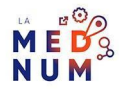

- Afficher les raccourdische les raccourcis clavier
- \* Aide accéder aux pages d'aide de Jitsi Meet (en anglais)

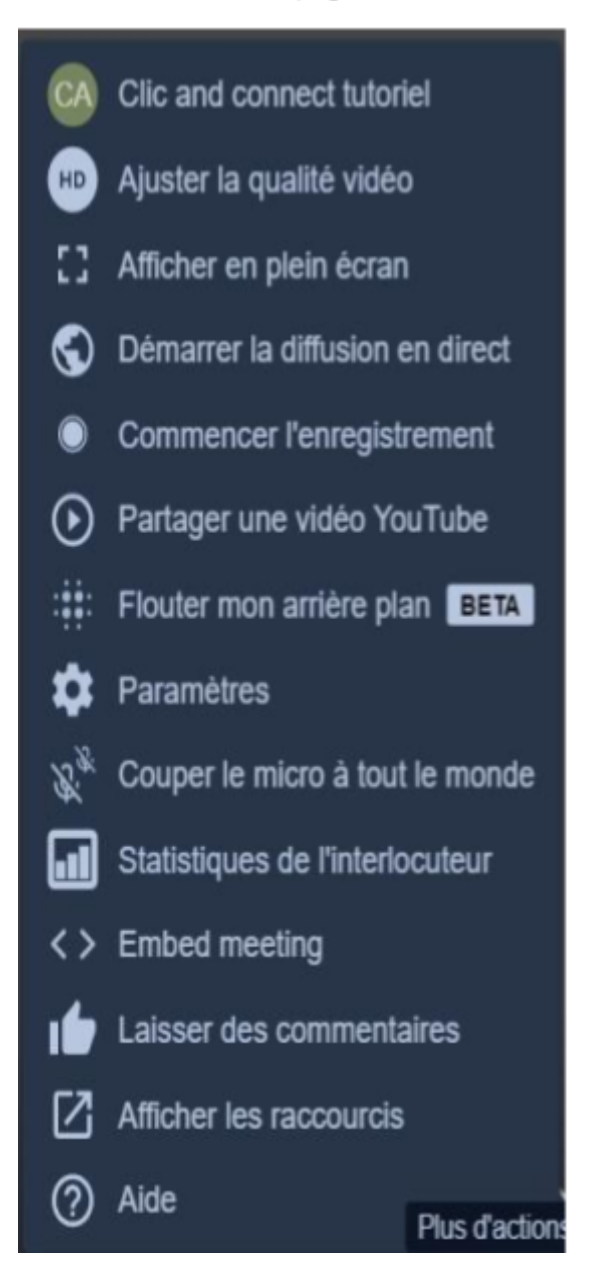

### **Pour aller plus loin - liens utiles**

- [Tutoriel](https://blog.liberetonordi.com/index.php?post/service-JitsiMeet) Jitsi Meet du Blog « Libère ton ordi »
- Tutoriel vidéo rapide sur [JitsiMeet](https://www.youtube.com/watch?v=v7Bt_fUP3Xg)

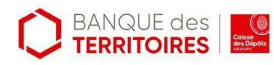

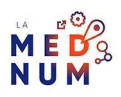

### **Licence**

Ce tutoriel est mis à disposition sous les termes de la Licence Ouverte 2.0 (ou cc by SA). Ce tutoriel *a été produit dans le cadre du projet Clic&Connect. L'objectif est d'accompagner les petites structures économiques dans leurs besoins d'acquisition d'outils numériques et de leur permettre d'accéder aux dispositifs publics mis en place visant à maintenir, développer et pérenniser l'activité des TPE. Tous les éléments reproduits dans les captures d'écran sont la propriété des sites desquels ils sont tirés.*

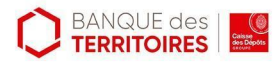

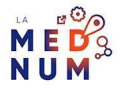